## **Sınav Tanımlama ve Not Giriş İşlemleri Kılavuzu**

## **Sınav Tanımlama İşlemleri**

Sisteme "Akademisyen Girişi" yapıldıktan sonra soldaki menüden "Sınav İşlemleri > Sınav Tanımla" yolu izlenerek 1. ekrana ulaşılır.

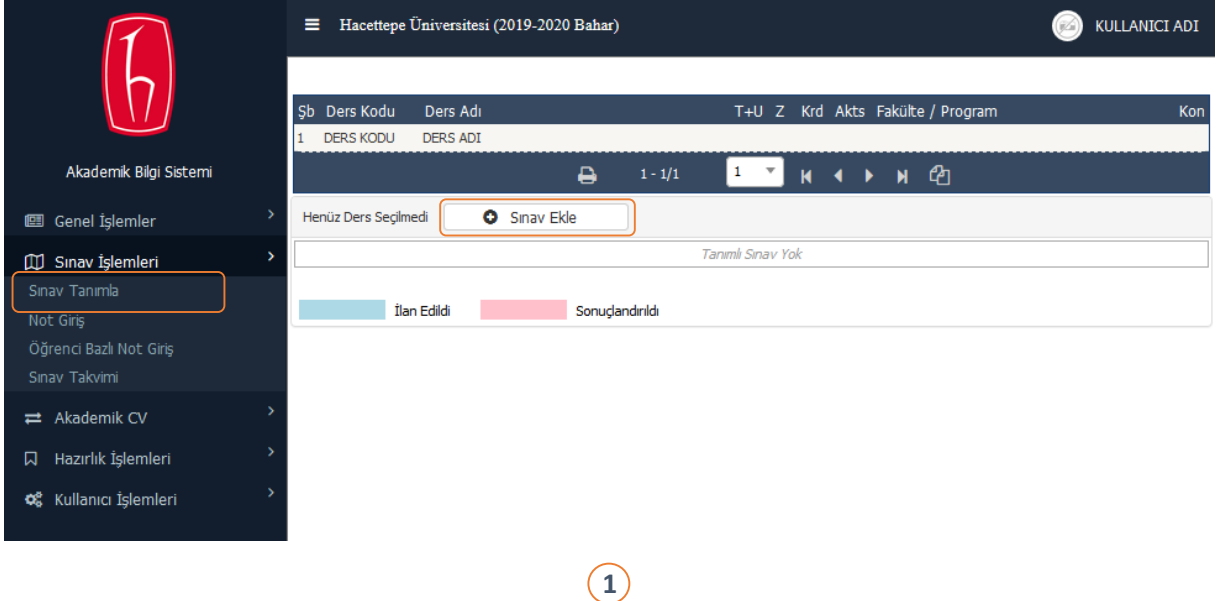

1. ekranda sınav tanımlanmak istenen ders seçilir (üzerine tıklanır) ve "Sınav Ekle" butonuna basılır.

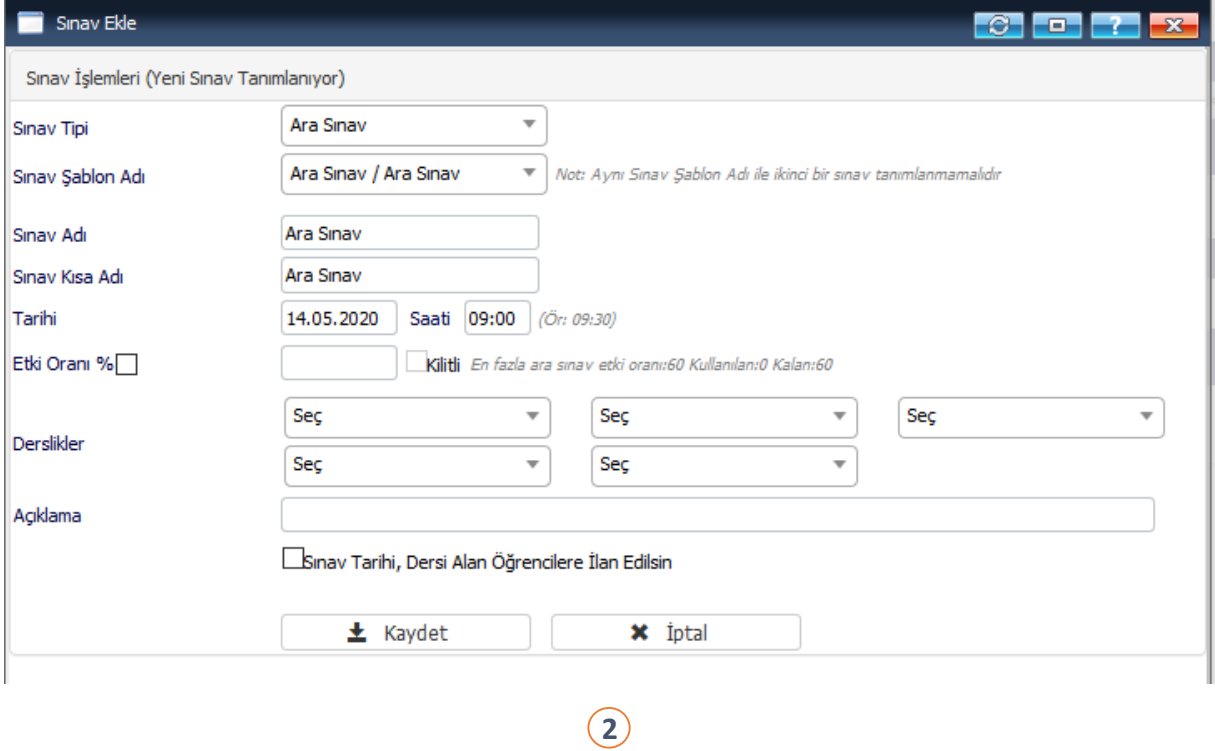

- 2. ekranda aşağıdaki bilgiler girilir:
	- **Sınav Tipi:** Sınav tipi Ara Sınav ya da Yarıyıl Sonu Sınavı (Genel Sınav) olarak belirlenebilir.
- **Sınav Şablon Adı:** Bu alanda sınav tipine bağlı olarak Ara Sınav, Ara Sınav 2, Ara Sınav 3, Yarıyıl Sonu Sınavı ve Ders Başarı Notu şablonlarından biri seçilir. Aynı sınav şablon adı ile ikinci bir sınav tanımlanamaz. Ders Başarı Notu şablonu, sınavın sadece harf notu manuel olarak girilmek isteniyorsa kullanılır.
- **Sınav Adı** ve **Sınav Kısa Adı** bilgileri ilgili bölümlere girilir. Proje ve ödev şeklinde değerlendirmeler için sınav şablonu seçildikten sonra sınav adı olarak Proje ya da Ödev girilebilir.
- **Sınav Tarihi:** Gün ve saat olarak bu bölüme girilir.
- **Etki Oranı %:** Sınavın etki oranını girmek için öncelikle bu kısımdaki kutucuk işaretlenir, daha sonra oran girilir. Sınav etki oranları, H.Ü. Ön Lisans, Lisans Eğitim- Öğretim Yönetmeliği'nde belirlenen oranlar ile sınırlıdır.
- **Derslikler:** Sınavın uygulanacağı derslikler, bu kısımda "Seç" butonlarına basılarak ve gelen ekranda derslik adı girilerek seçilebilir.
- **Açıklama:** İsteğe bağlı olarak sınavla ilgili açıklamalar bu kısma girilir.

Sınav tarihi ve saati öğrencilere ilan edilmek isteniyorsa "Sınav Tarihi, Dersi Alan Öğrencilere İlan Edilsin" kutucuğu işaretlenir. Tüm işlemler tamamlandıktan sonra "Kaydet" butonuna basılarak 3. ekrana ulaşılır. Birden fazla ara sınav tanımlanmak isteniyorsa bu işlemler tekrarlanır.

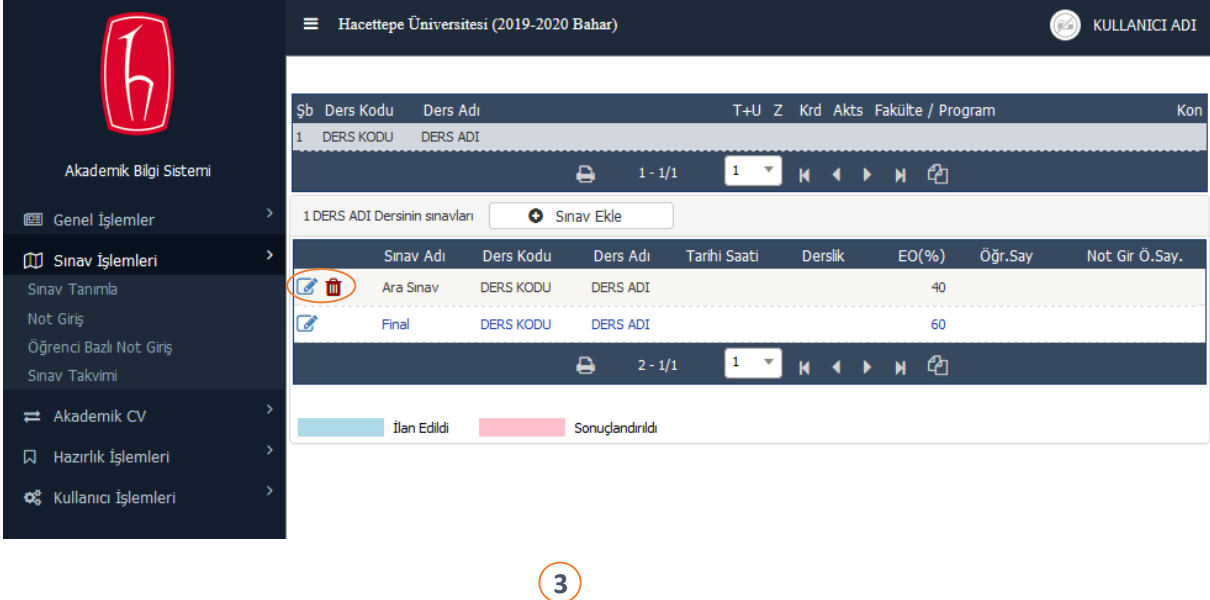

İlgili ders için tanımlanan sınavlar 3. ekranda listelenir. Tanımlanan bir sınavda değişiklik yapılmak isteniyorsa sınavın bulunduğu satırda bulunan "Düzenle" butonu (Kalem simgeli buton), tanımlanmış bir ara sınav silinmek isteniyorsa sınav satırındaki "Sil" butonu (Kırmızı çöp kutusu simgeli buton) seçilir. Silme işlemi genel sınavlar için tanımlı değildir.

## **Not Giriş İşlemleri**

Dersin ara sınav ve genel sınav notları sisteme girildiğinde sistem, sınavların etki oranlarına göre otomatik değerlendirme yaparak dersin harf notunu belirler. Ders sorumlusu istediği takdirde ara sınav notlarını sistemde tanımlamayıp, sadece genel sınavı tanımlayarak dersin harf notunu manuel olarak girebilir.

Not giriş işlemleri için sisteme "Akademisyen Girişi" yapıldıktan sonra soldaki menüden "Sınav İşlemleri > Not Giriş" yolu izlenerek 4. ekrana ulaşılır. 4. ekranda öğretim elemanının verdiği dersler listelenir. Bu ekranda sınav tanımlanmış dersler yeşil italik yazı fontu ile ekrana gelir. Bu listeden not girişi yapılmak istenen sınavın dersi seçildiğinde, ders için tanımlı olan aktif sınav (notları ilan edilecek en güncel sınav) ekranın alt kısmında Dersin Sınavları başlığı altında görüntülenir.

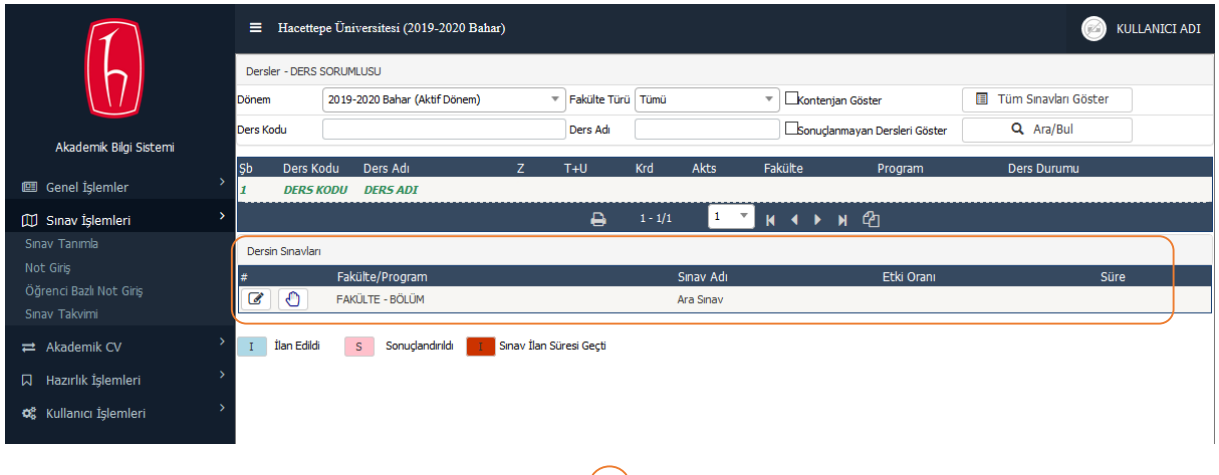

**4**

Notu girilecek sınavın bulunduğu satır başındaki "Kalem Butonu" seçilerek 5. ekrana ulaşılır.

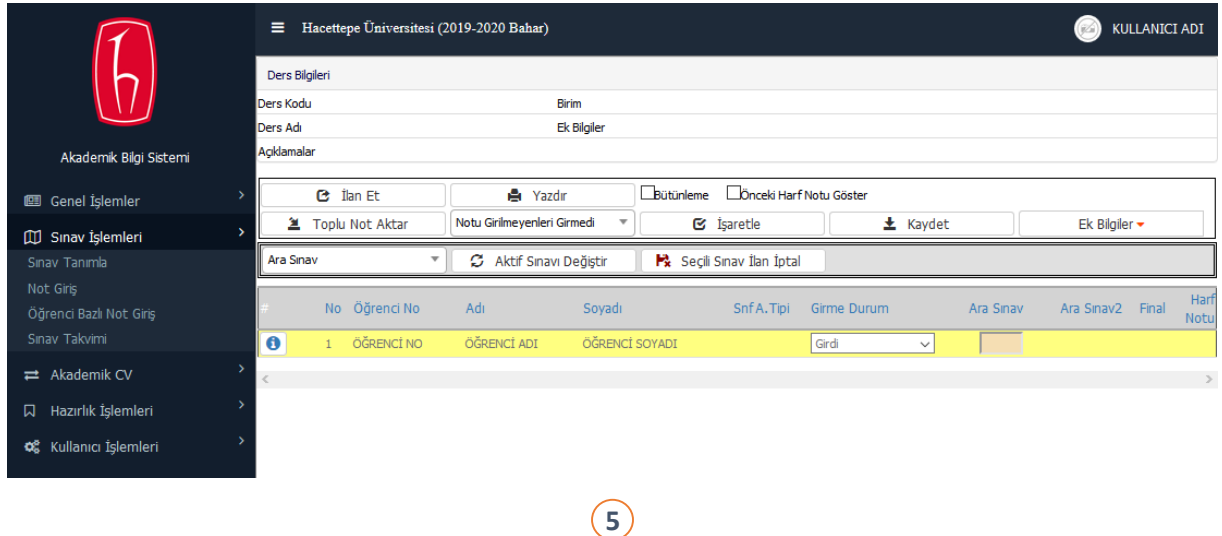

5. ekranın üst kısmında ders bilgileri, alt kısmında dersi alan öğrenci listesi bulunmaktadır. Ekranda bulunan butonların işlevleri:

- **Kaydet:** Yapılan işlemleri kaydeder.
- **İlan Et:** Not girişleri tamamlanıp "Kaydet" butonuna basıldıktan sonra sınav sonuçları ilan edilir. Ara sınavlar için bu butona basıldığı anda öğrenciler notlarını görebilir. Genel sınavlar için notların ilan tarihi beklenir. (2019-2020 Bahar Dönemi için bu tarih 9 Temmuz 2020'dir.)
- **Seçili Sınav İlan İptal:** Seçili sınavın ilanının iptali için bu buton kullanılır.
- **Yazdır:** Sınav sonuç listesini yazdırır.
- **Önceki Harf Notu Göster:** Bu kutucuk işaretlendiğinde dersi daha önce almış öğrencilerin önceki harf notları, öğrenci listesinde yeni bir sütun altında gösterilir.
- **Toplu Not Aktar:** Sınav notları, bir Excel dosyasından toplu olarak aktarılabilir. Excel dosya şablonuna bu butona basıldıktan sonra gelen ekrandaki "Yardım" butonu ("i" harfi simgeli mavi buton) seçilerek ulaşılabilir.
- **İşaretle:** Bu buton kullanılarak notu girilmeyen öğrenciler veya tüm öğrenciler için toplu bir atama yapılabilir. Öncelikle butonun solundaki menüden atanacak durum belirlenir, daha sonra "İşaretle" butonu seçilerek belirlenen durum öğrencilere atanır.
- **Ek Bilgiler:** Bu buton kullanılarak Fotoğraf Göster, Yoklama Göster, Not Listesini Excel'e Çıkar, İstatistik, Histogram ve Final Not Göster seçeneklerine ulaşılabilir.
- **Aktif Sınavı Değiştir:** Not girilecek sınavlar arasında geçiş yapmak için bu butonunun solundaki menüden yeni sınav seçilir ve "Aktif Sınavı Değiştir" butonuna basılır.

Dersi alan öğrencilerin listesi 5. ekranın alt kısmında listelenir. Öğrencilerin sınava girme durumları, öğrenci satırında bulunan ilgili bölümden seçilir. Öğrencilerin sınav notları, bu satırda bulunan ilgili alana rakamsal olarak girilir. Not girişi işlemleri tamamlandıktan sonra "Kaydet" butonuna basılarak işlem tamamlanır.

Dersin tüm sınavlarının notları ilan edildikten sonra 6. ekranda bulunan "Ön İzleme" butonu açılır. Bu buton kullanılarak ders sonuçlandırılmadan önce öğrencilerin dersten geçme durumu ve harf notunun ön izlemesi yapılabilir.

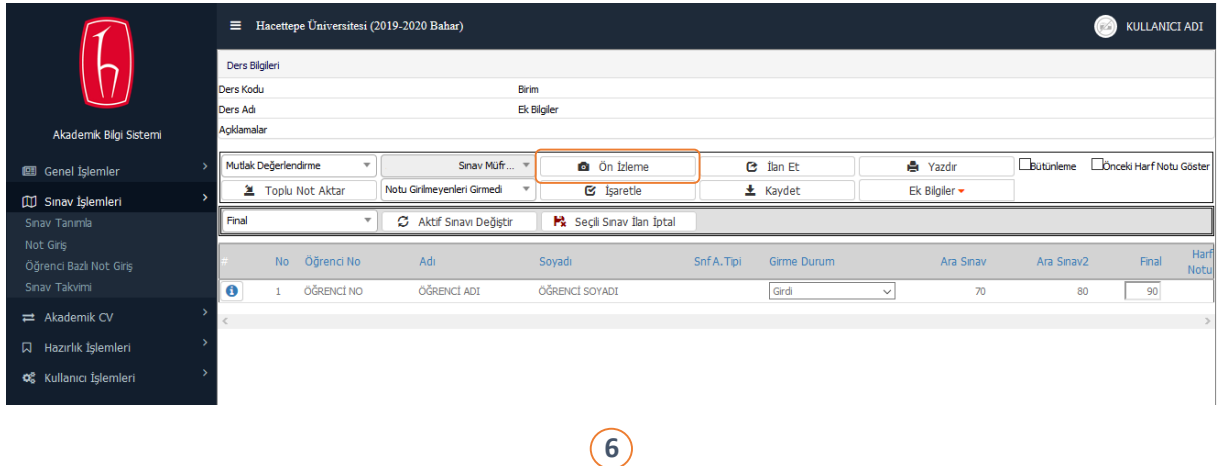

Tüm sınav notları ilan edildiğinde ekrana "Dersi sonuçlandırmak ister misiniz?" uyarısı gelir. Sonuçlandırma işlemi tamamlandığında sistem, sınav notlarını etki oranlarına göre otomatik olarak değerlendirerek harf notunu belirler. Ders sonuçlandırıldığında 7. ekrana ulaşılır.

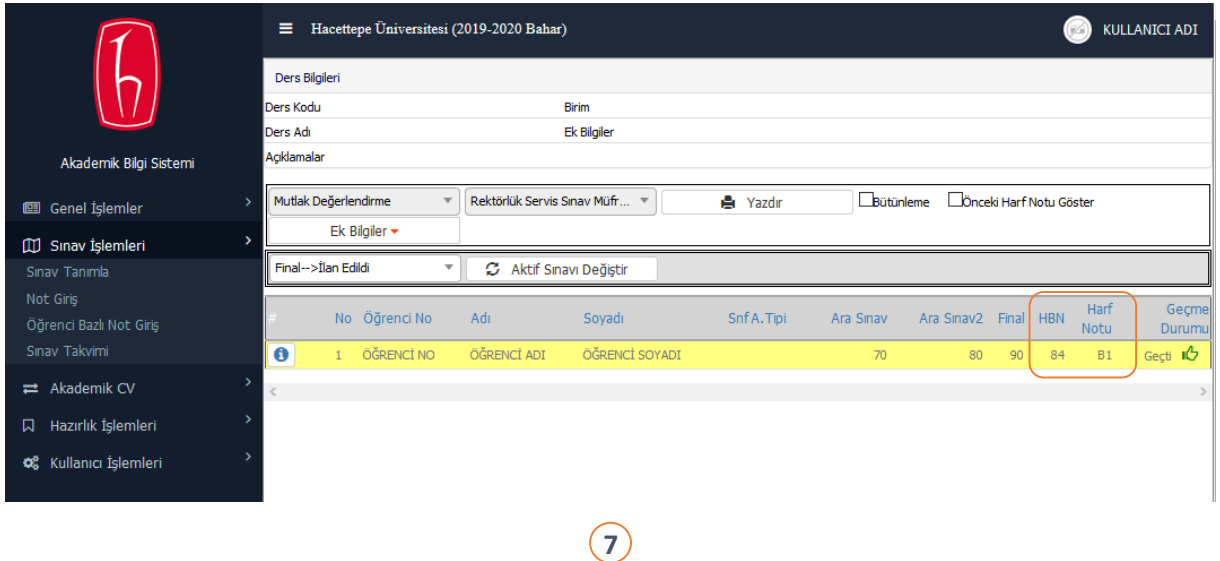

Sınav notlarının etki oranlarına göre değerlendirilmesi sonucu elde edilen rakamsal not 7. ekranda "HBN" sütununda, dersin harf notu ise "Harf Notu" sütununda gösterilir.

Dersin başarı notu sistemden hesaplatılmak istenmiyor ve yalnızca harf notu girilmek isteniyorsa, "Ders Başarı Notu" şablonu tanımlanarak harf notu girilebilir. Bu işlem için "Sınav Tipi: Final", "Sınav Şablon Adı: Ders Başarı Notu" olacak şekilde tek bir sınav, etki oranı 100 olacak şekilde tanımlanır ve bu sınavın harf notu manuel olarak girilir. Ancak bu durumda ara sınav notları öğrenciye sistemden bildirilemez.

Dersin sadece harf notunu manuel olarak girmek için 4. ekranda "Manuel Not Girişi" butonuna (el simgeli buton) basılır ve 8. ekrana ulaşılır. Tanımladığınız ara sınavlara harf notu girmeyiniz.

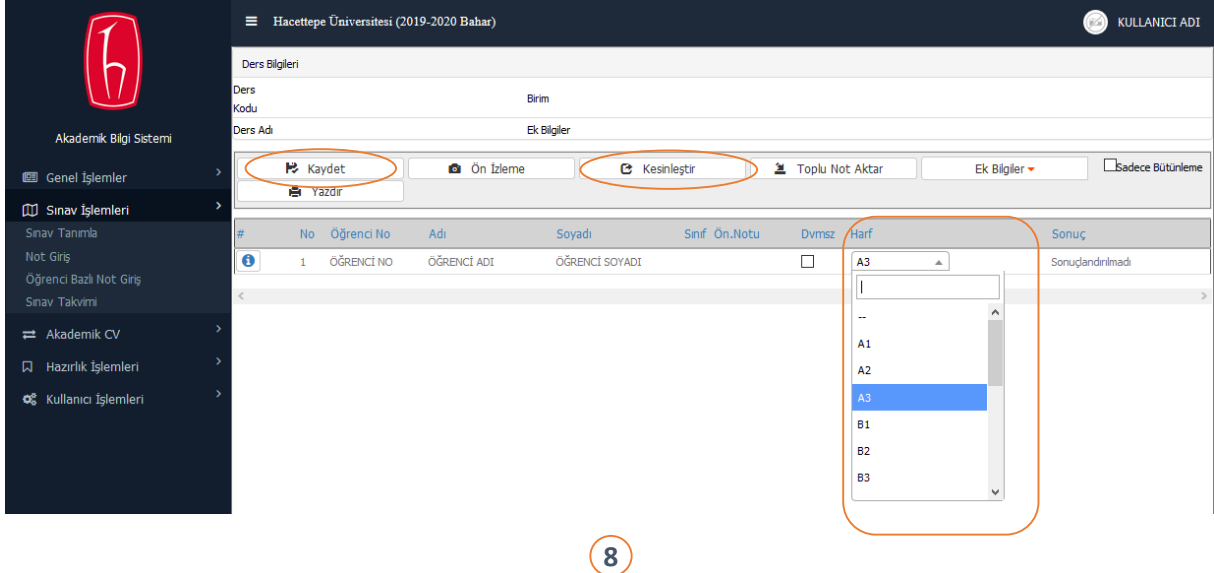

8. ekranda öğrenci satırında bulunan "Harf" sütunundan dersin harf notu seçilir. Rakamsal not girişinde olduğu gibi harf notu girişinde de toplu not aktarma işlemleri yapılabilir. İşlem tamamlandıktan sonra "Kaydet" butonuna basılır. Tüm harf notları girildikten sonra "Kesinleştir" butonuna basılmalıdır. Kesinleştirme işleminden sonra notlara müdahale edilemez.